## **Vytvoření písemné odpovědi na doručený dokument v Osobním pracovním prostoru (Workflow) prostřednictvím funkcionality "Odpovědět - Generování typového dokumentu"**

Odpověď lze v pracovním prostoru písemně zpracovat prostřednictvím funkcionality "Odpovědět" s využitím generovaného hlavičkového dopisu VLS.

## **!!Pokud má být doručený dokument, na který budete písemně odpovídat, vložen do spisu, založte spis resp. přidejte dokument do spisu!!**

Poté otevřete Vlastnosti dokumentu (kliknutím na ikonu před názvem dokumentu).

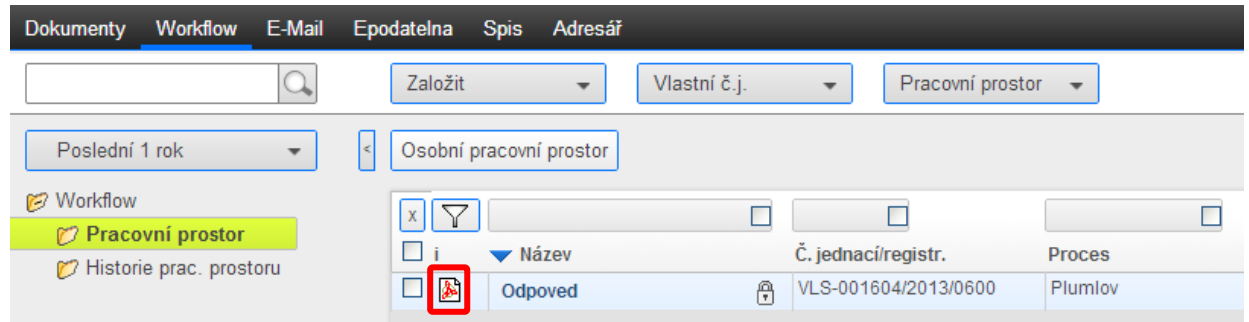

Doplňte povinné atributy na šabloně Podací deník:

- **Způsob vyřízení** při vyřízení doručeného dokumentu písemně zpracováním odpovědi je nutné vybrat způsob vyřízení "Dokumentem" (1.)
- **Typ vypravení** jako výchozí typ vypravení je nastaveno vypravení odpovídající způsobu doručení příchozího dokumentu. Typ vypravení lze změnit podle skutečně požadovaného vypravení zásilky (2.)
- **Spisový skartační plán** z rozbalovacího seznamu vyberte požadovaný skartační znak a lhůtu (seznam zobrazíte stisknutím tlačítka  $\left| \begin{array}{c} \blacksquare \\ \blacksquare \end{array} \right|$  (3.)

Provedené úpravy na šabloně Podací deník uložte použitím tlačítka "Uložit" (4.).

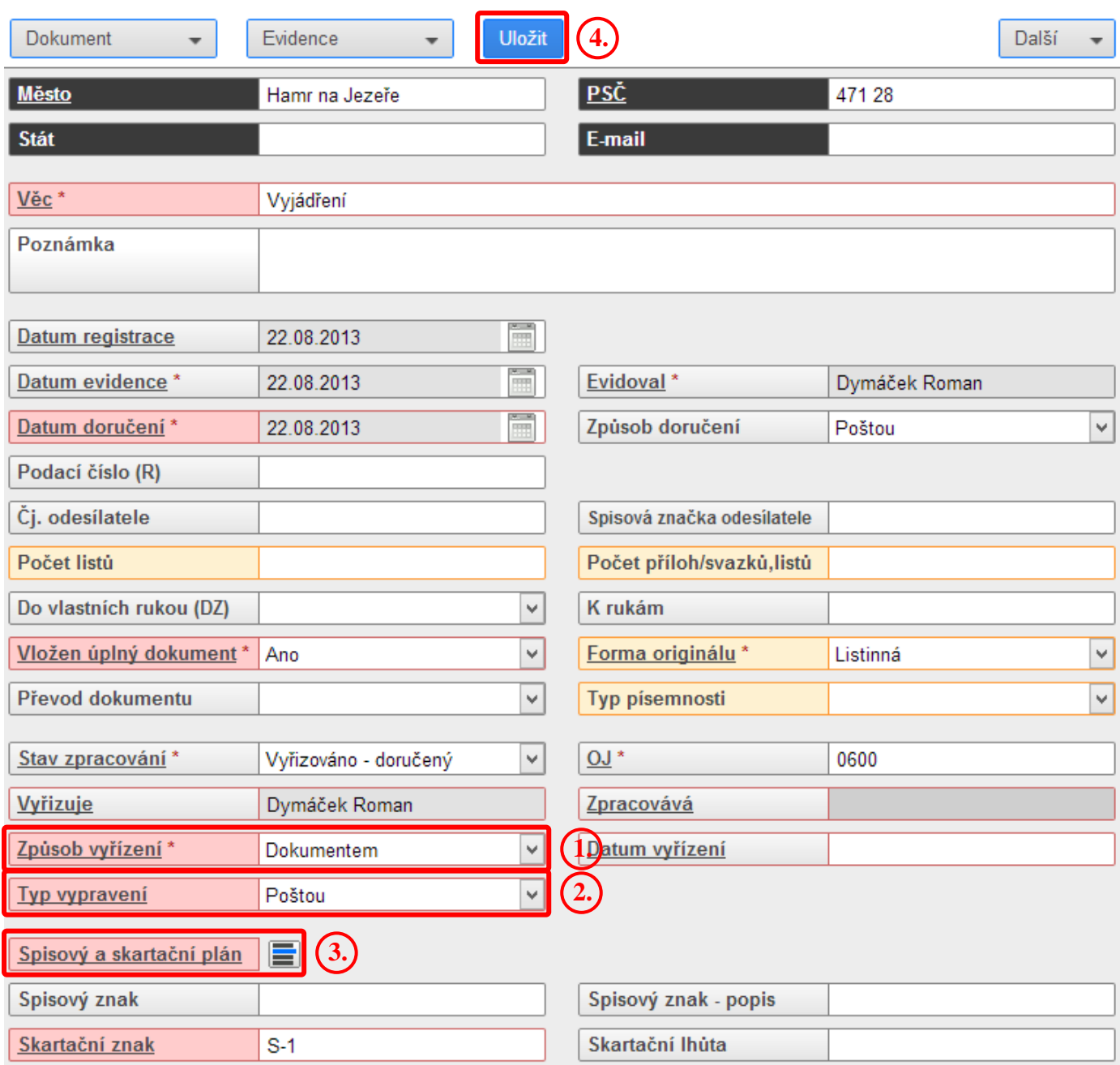

V pravé horní části obrazovky vyberte z rozbalovacího tlačítka volbu "**Odpovědět**".

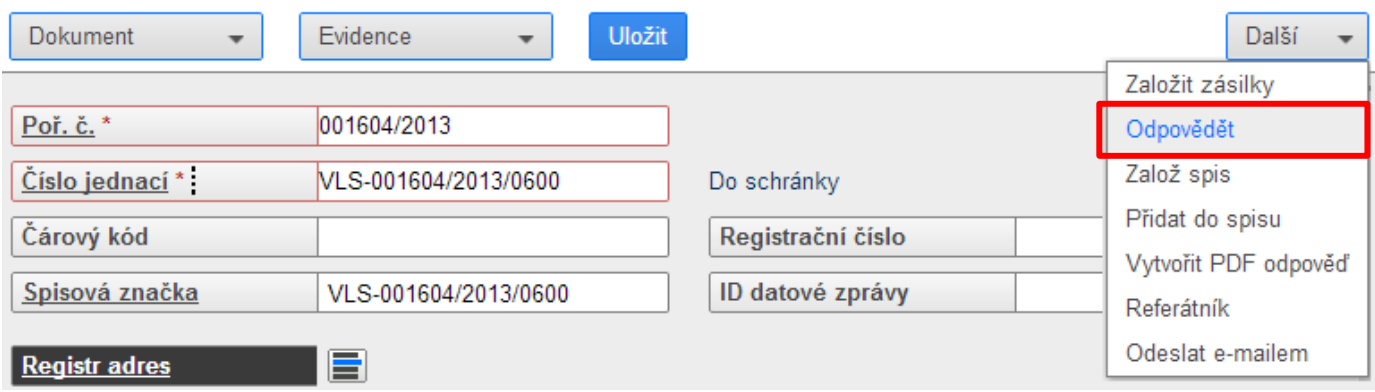

Otevře se šablona zásilky, kam je automaticky načten adresát (převzat z původního doručeného dokumentu). V tomto kroku je možno na zásilce změnit typ vypravení. Pro uložení šablony zásilky rozbalte nabídku pod tlačítkem "Uložit" a použijte volbu "Uložit a vygenerovat odpověď".

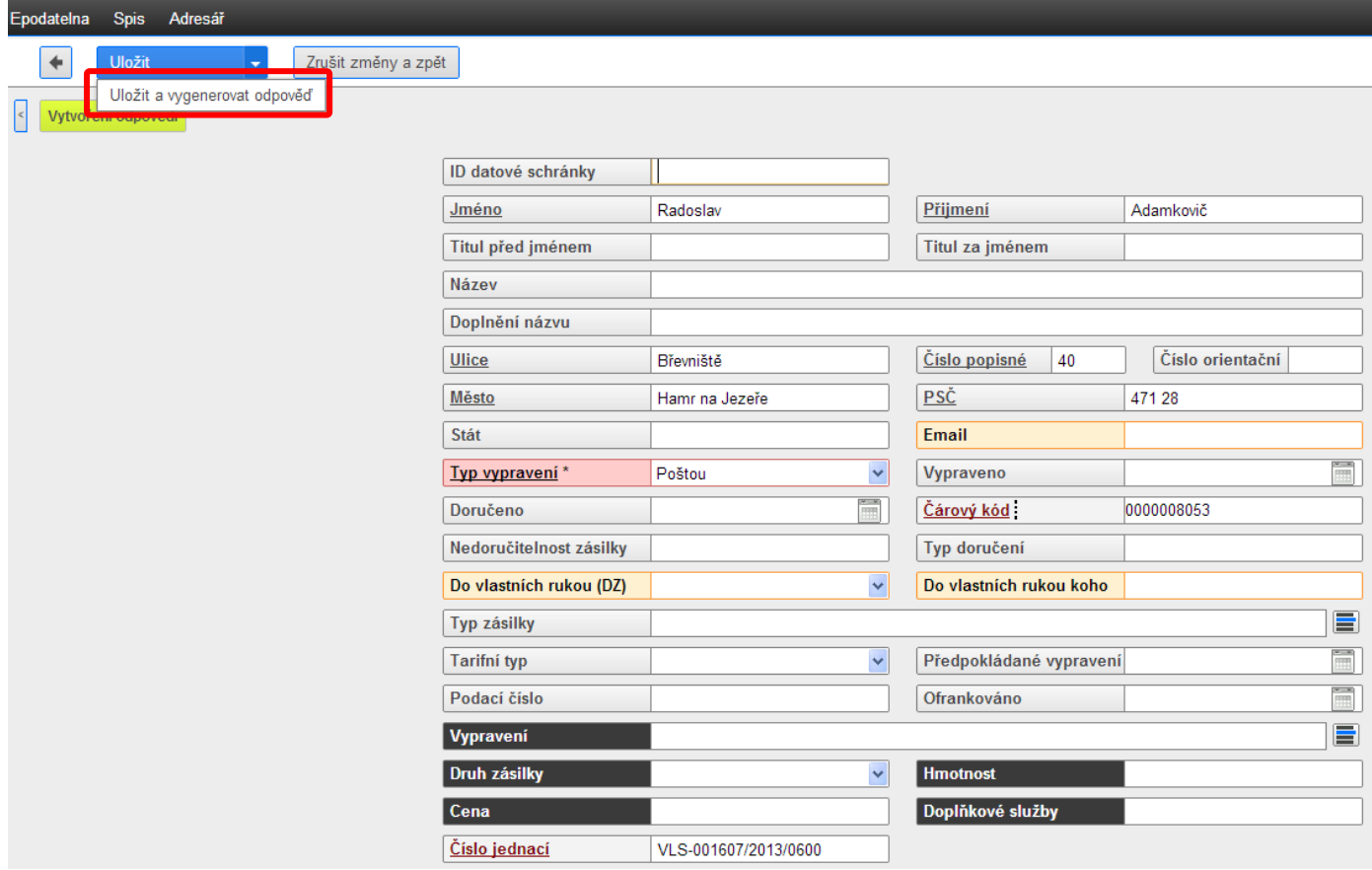

**Šablonu Dopis vyplňte podle níže uvedené legendy a vzoru uvedeného na následující stránce. Napište text vaší odpovědi a potvrďte tlačítkem Uložit.**

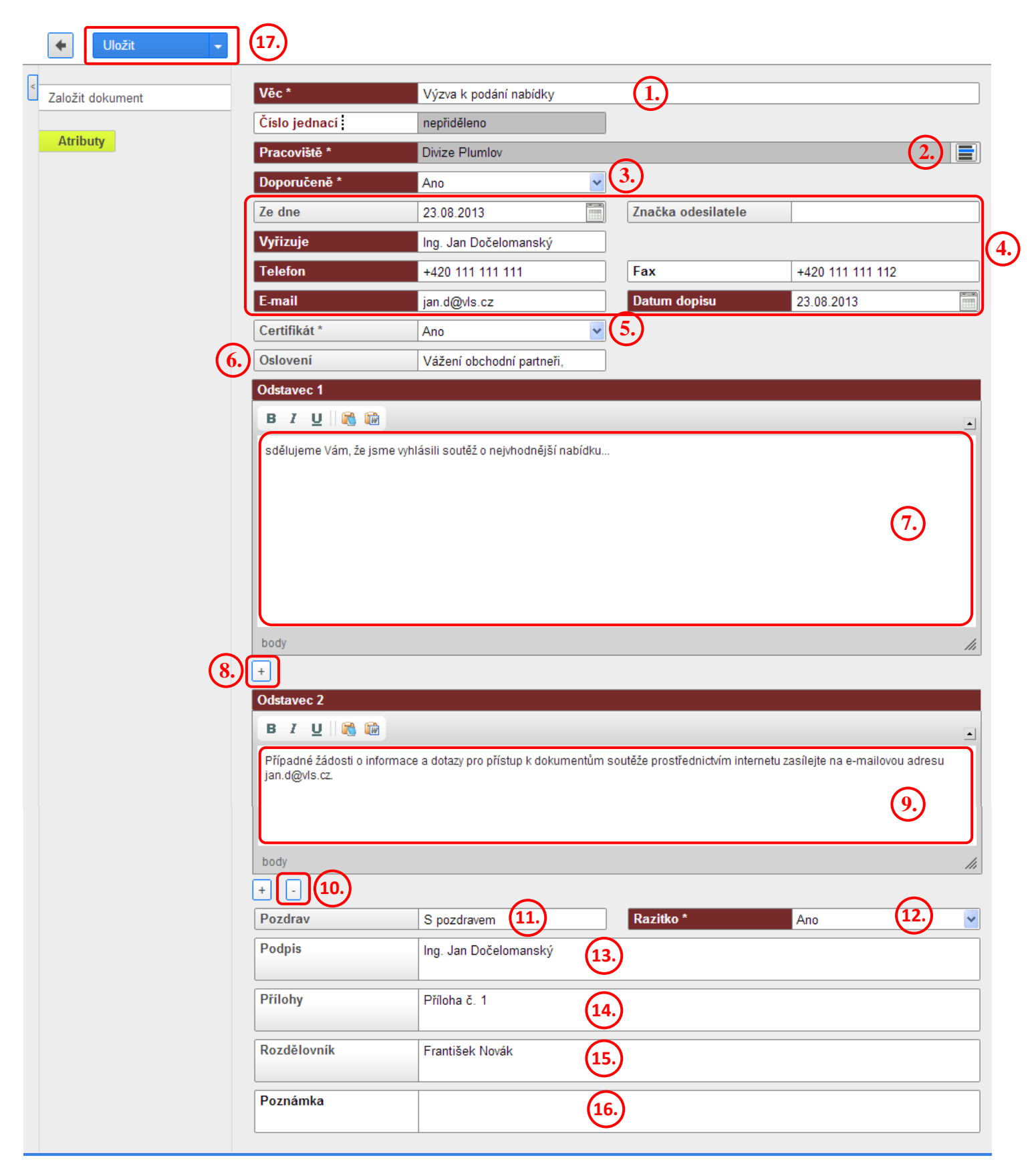

- 1. Věc se automaticky načítá z názvu původního (iniciačního dokumentu), uživatel má možnost text upravit. Uvedený text se v dopise zobrazí jako věc.
- 2. Pokud není pracoviště nastaveno prostřednictvím šablony Dopis (Nastavení/Nastavení šablon/Dopis), musí být nastaveno ručně (vybrat ze seznamu).
- 3. Pokud je nastavena volba Doporučeně Ano, nad rámečkem adresáta je zobrazen text Doporučeně (viz. - ukázka typového dokumentu na poslední stránce).
- 4. Lze nastavit prostřednictvím šablony Dopis (Nastavení/Nastavení šablon/Dopis), v opačném případě vyplnit ručně.
- 5. Pokud je nastavena volba Certifikát Ano, v zápatí typového dokumentu jsou zobrazena grafická loga jednotlivých certifikátů. V případě volby Certifikát – Ne, je v zápatí typového dokumentu zobrazena pouze identifikace OJ a kontaktní údaje.
- 6. Oslovení (viz. ukázka typového dokumentu na poslední stránce).
- 7. Text odstavce č. 1 (maximální počet odstavců při generování typového dokumentu je 5).
- 8. Tlačítko pro přidání dalšího odstavce.
- 9. Text odstavce č. 2 (maximální počet odstavců při generování typového dokumentu je 5).
- 10. Tlačítko pro odebrání odstavce.
- 11. Pozdrav (viz. ukázka typového dokumentu na poslední stránce).
- 12. Pokud je nastavena volba razítko Ano, mezi textovým polem Pozdrav a Podpis je vytvořen prostor pro následné umístění razítka.
- 13. Podpis (viz. ukázka typového dokumentu na poslední stránce).
- 14. Možnost zadání výčtu příloh (pokud dokument bude obsahovat přílohy).
- 15. Rozdělovník možnost zadat výčet adresátů, kterým je dokument určen.
- 16. Možnost přidání poznámky Poznámka není zobrazena na Typovém dokumentu (poskytuje informaci pouze v rámci zobrazené šablony Dopis).
- 17. Tlačítko Uložit kliknutím na toto tlačítko se objeví informace o zásilce připravené k odeslání, potvrďte volbou Uložit.

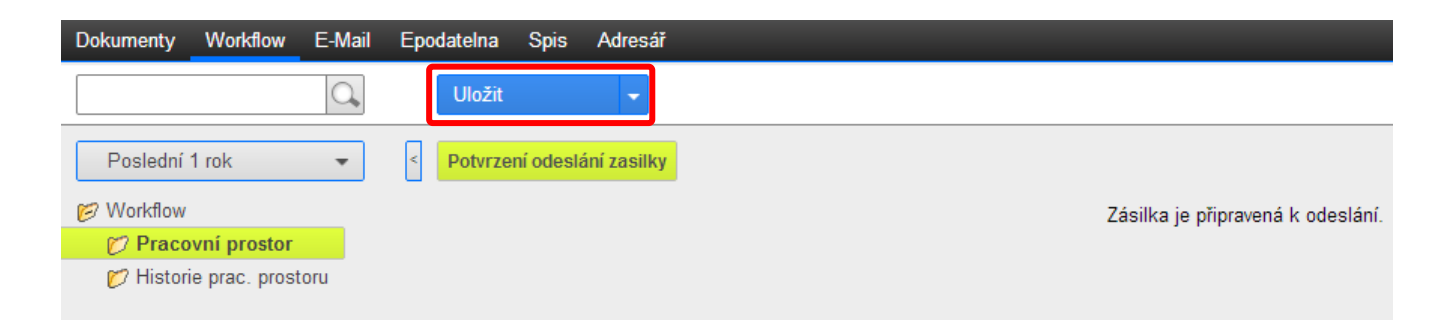

Z původního dokumentu doručeného do vašeho Osobního pracovního prostoru vzniká Sběrný arch s připravenou zásilkou.

Po otevření příslušného Sběrného archu (kliknutím na jeho název) zobrazíte jeho obsah:

- původní příchozí (iniciační) dokument zeleně podbarvený
- vytvořenou odpověď
- zásilku s vloženou odpovědí

Vygenerovaný dokument zobrazíte kliknutím na jeho název ve sběrném archu, zde se zobrazí dopis bez uvedeného adresáta. Pokud kliknete na název dokumentu uvnitř zásilky, zobrazí se dopis s vyplněnou adresou.

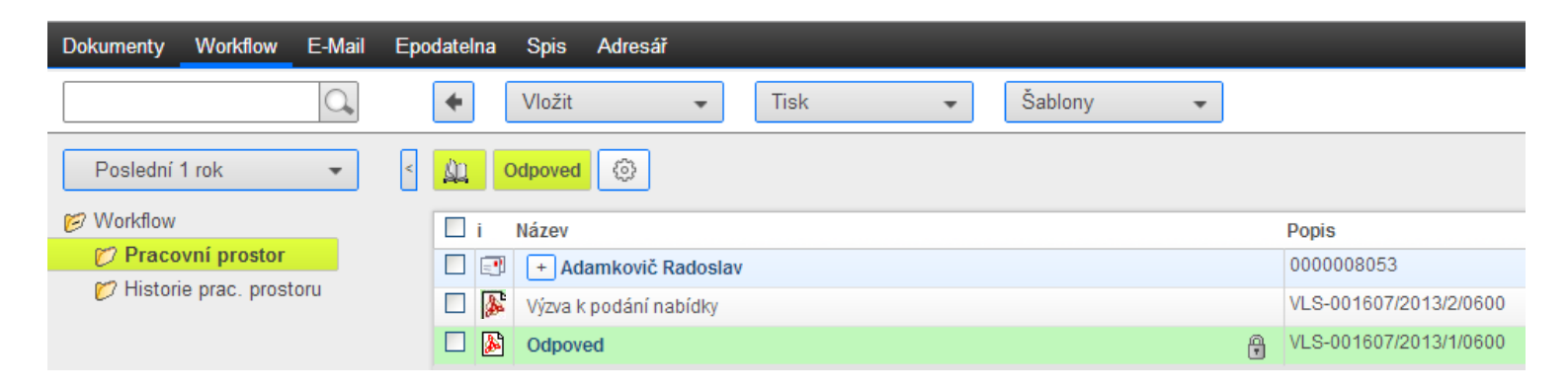

**Takto připravený sběrný arch lze předat ke schválení nebo na Výpravnu (prostřednictvím Akce +).** Předáním dokumentu ke schválení nebo na Výpravnu je dokument přesunut z prostředí pracovního prostoru (Workflow) aktuálního uživatele k dalšímu zpracování, nadále však zůstává k dispozici v Podacím deníku v záložce Epodatelna a pokud je vložen ve spisu, také v příslušném spisu v záložce Spis.

**Vzor vygenerovaného dokumentu na hlavičkovém papíru VLS je uveden na následující stránce.**

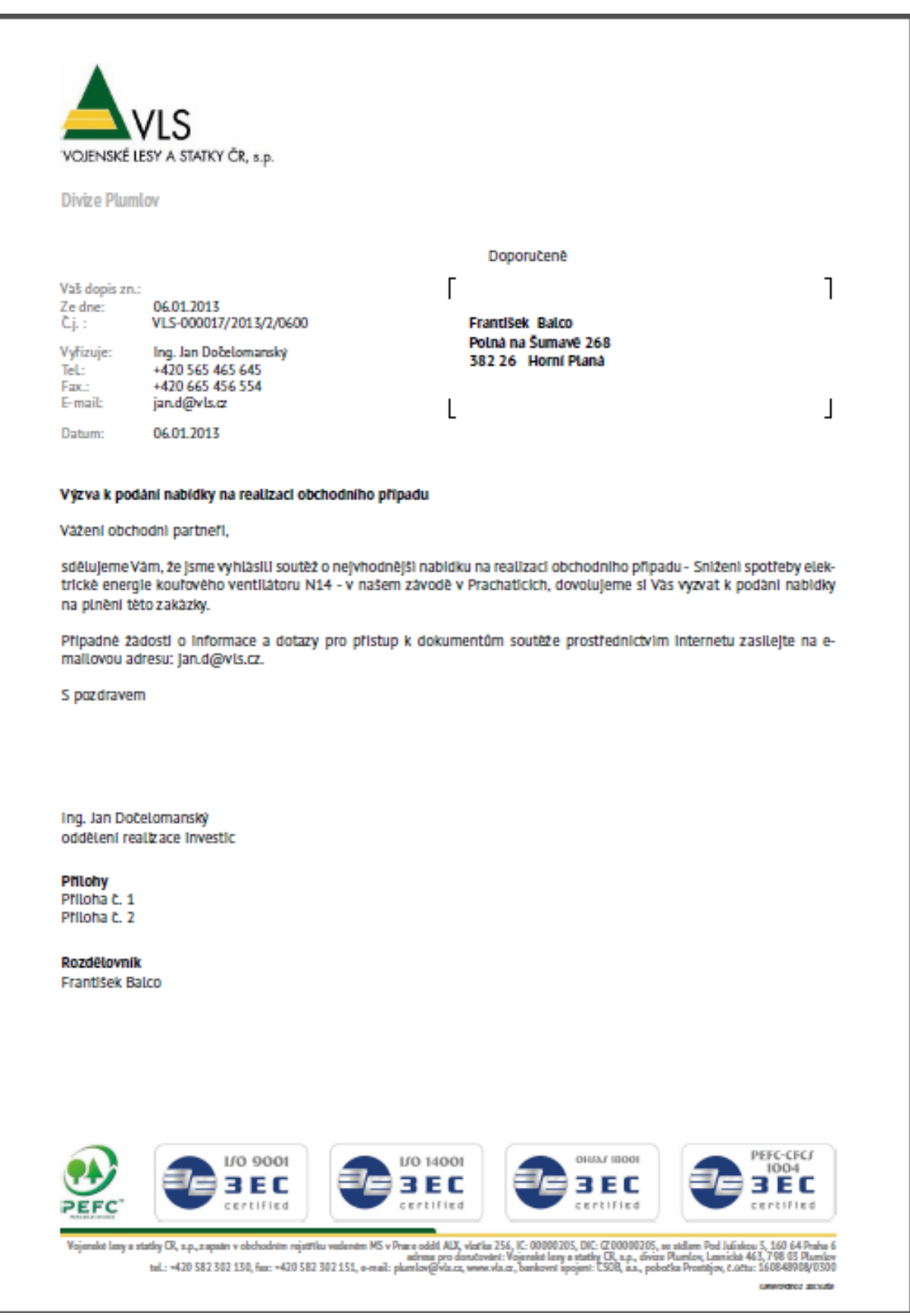